## **Non-Attorney E-File Registration with New York Northern Bankruptcy Court ('NYNB')**

A Non-Attorney E-File Registration may be submitted for a **Creditor**, **Filing Agent**, **Trustee**, **U.S. Trustee**, or **Claims Agent**. NYNB does not grant creditor access to attorneys.

- o Go to PACER (www.pacer.uscourts.gov)
- o In the upper right corner, click on: **"Log in to..." or "Menu"**
- o Click on: **Manage PACER Account**
- o Log in to PACER

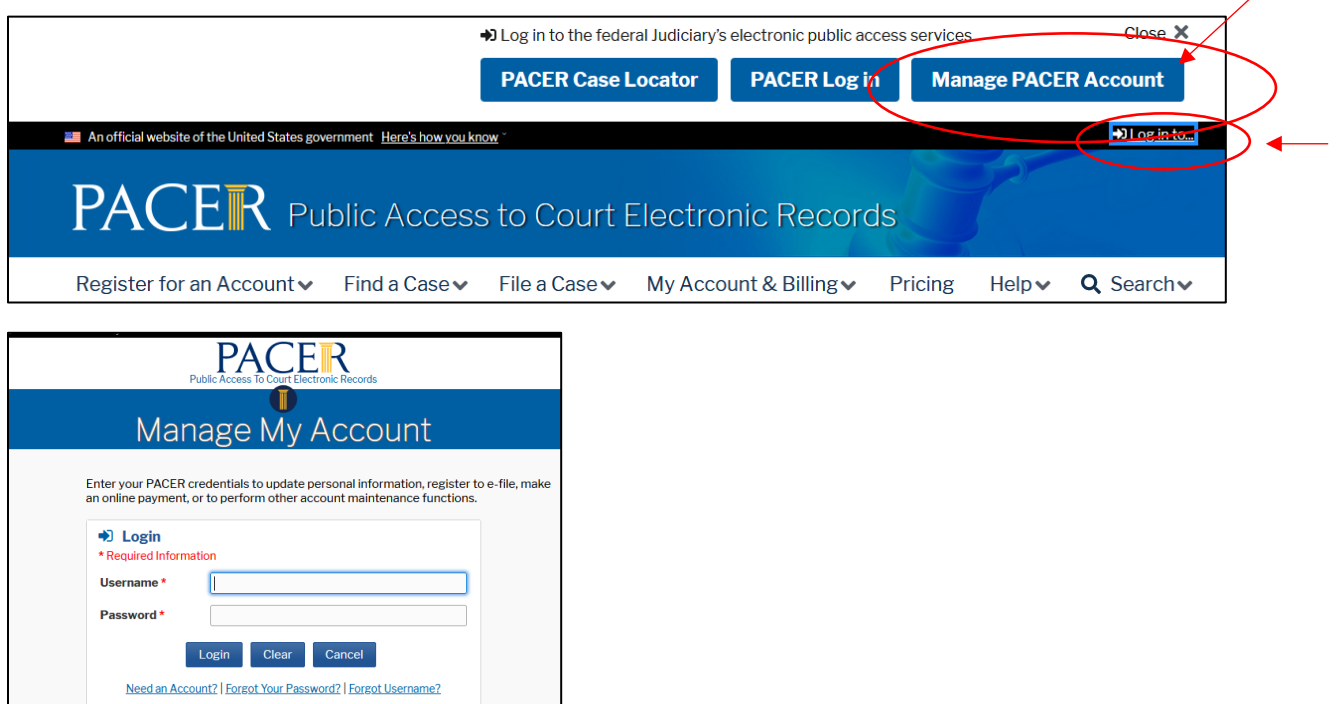

Choose **Maintenance Tab** and select **Non-Attorney E-File Registration.**

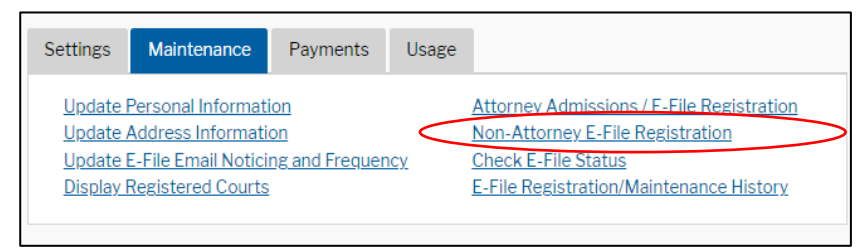

For Court Type, choose **U.S. Bankruptcy Courts** from the drop down. Select **New York Northern Bankruptcy Court** from the Court drop down, and choose your

## Role**: Creditor[1](#page-1-0) , Filing Agent[2](#page-1-1) , Trustee, US Trustee**.

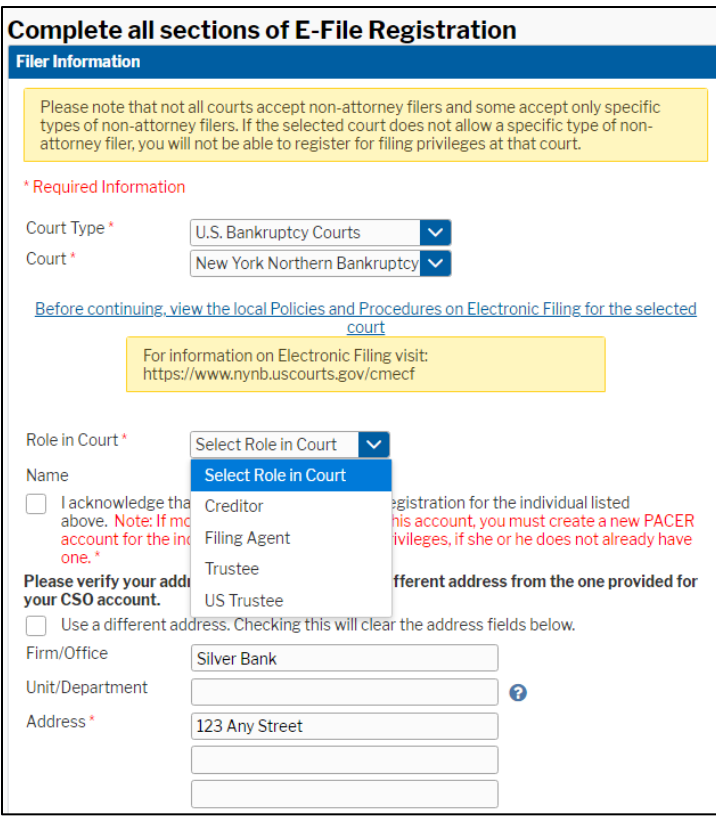

Continue to fill out all required sections of E-File Registration containing \* . Once complete, click **Next.**

<span id="page-1-0"></span><sup>&</sup>lt;sup>1</sup> Claims Agent: choose **Creditor** for your role and email nynbml centralsignon@nynb.uscourts.gov

<span id="page-1-1"></span><sup>&</sup>lt;sup>2</sup> To electronically file on behalf of an attorney or trustee as a Filing Agent, the attorney or trustee must email our Court to request that your "Filing Agent" account be added to their NYNB account: NYNBml\_CentralSignOn@nynb.uscourts.gov

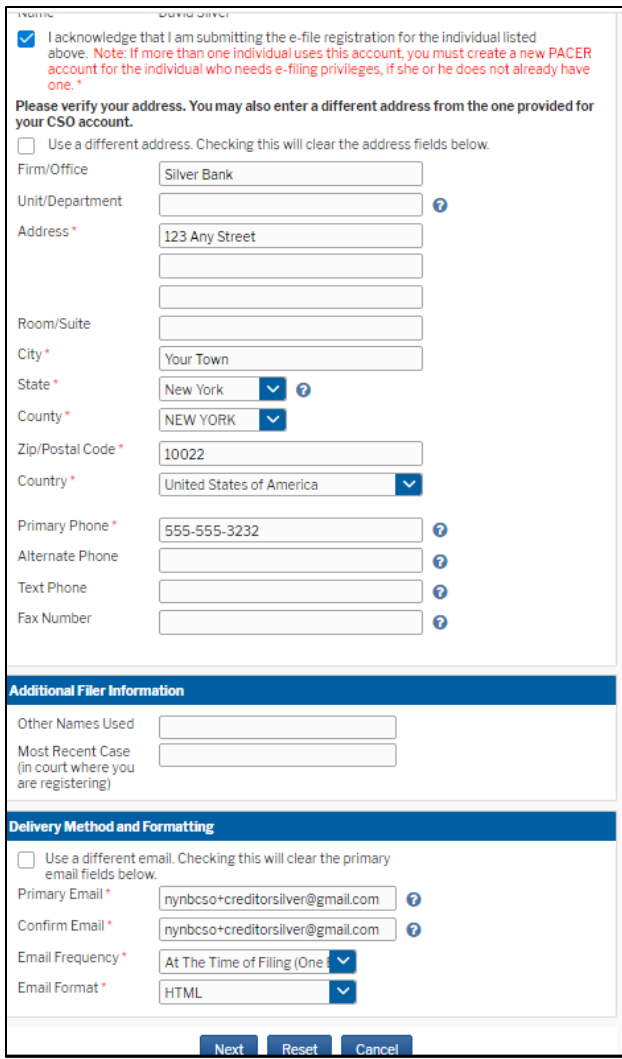

You may designate a credit card as the default payment method for e-filing fees on the Payment Information screen. Click **Next.**

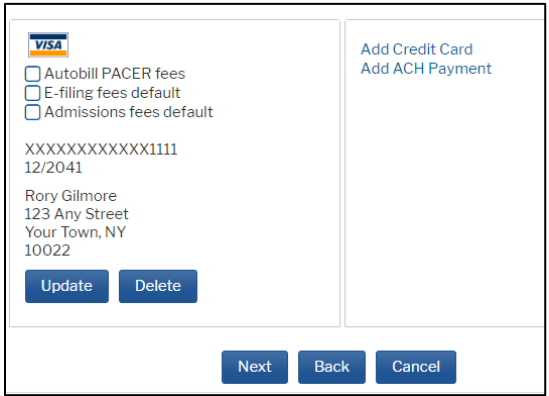

Review Non-Attorney E-filing Terms and Conditions and NYNB's Local Rules. Click both boxes to acknowledge. Click **Submit**. Once submitted, notice of the nonattorney registration will be sent to NYNB. Once the registration is approved or rejected, an email notification will be sent to the user's email provided.

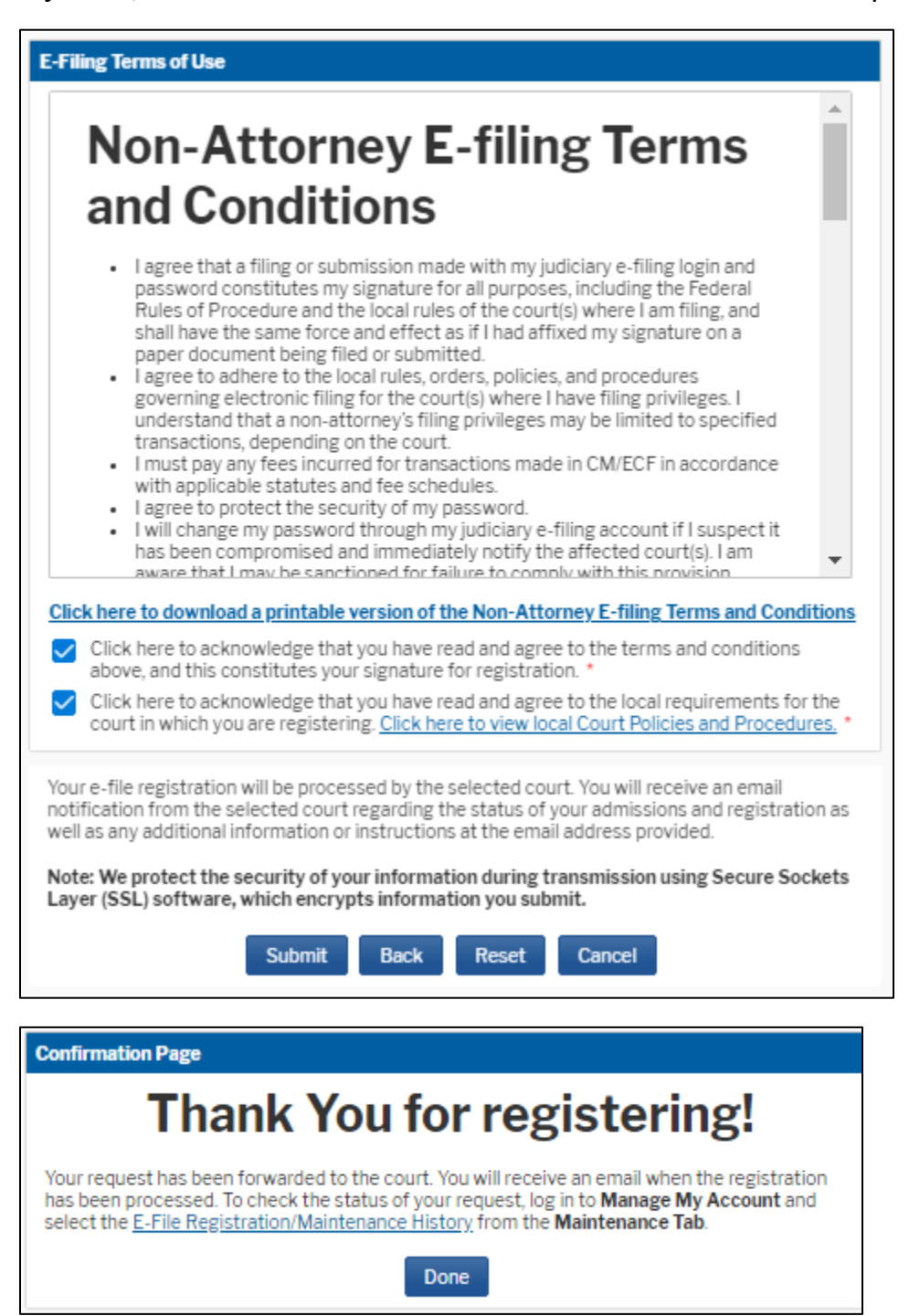

If you have any further questions on Non-Attorney E-Filing Registration with NYNB, please **call the Clerk's Office** or email **nynbml\_centralsignon@nynb.uscourts.gov**